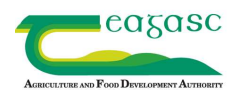

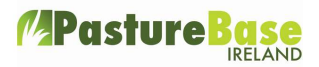

# Linking Grasshopper to your PastureBase Ireland (PBI) Account

- You need to have an account set up on PastureBase. To do this you can self register on www.pbi.ie OR contact us on 046-9200965/support@pbi.ie and we will register you.
- If you have a PastureBase account and have just got a Grasshopper, please contact PastureBase **before** you start mapping your paddocks or measuring grass covers. We need to set up a link between your PastureBase account and the Grasshopper in order for it to work.
- If you **do not already have paddocks on PastureBase**, they will automatically come in from the Grasshopper with their codes and areas. There is no need to type them manually into PastureBase.
- Your paddocks won't upload to PastureBase until you take your first full farm cover.
- If you do already have paddocks on PastureBase and want to keep those paddocks, you need to have the same details in both, the 'code' and 'name' column on the paddock screen in PastureBase. This can be numbers or text or a combination. If you are having problems changing the details in the `code' section, we can do this for you.
- You then need to use the **exact same** paddock name/codes when mapping your paddocks with the Grasshopper. The best way to do this is to export your Grass walk sheet on PastureBase and print it out [Go to Grass Cover/Wedge List', select 'Export Walk Sheet' and print out the walk sheet.] Use the exact same names/codes on the Grasshopper (same upper & lower case letters, spacing, numbers etc.)
- The paddock name codes will accept numbers, upper and lower case letters, dash  $$ and underscore. Other symbols such as dots, backslashes, apostrophes, and & symbol are not permitted.

Paddock codes that won't work: Paddy's; 1.2; 3&4; 10/11

Paddock codes that will work: Paddys; 1-2; 3 and 4; 10-11; 12 Hill Field; 11B Bog

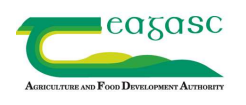

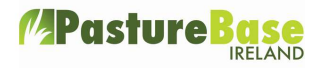

- Don't worry if there are different sizes for the paddocks on PastureBase and the Grasshopper at the start. After the Grasshopper uploads, the paddock sizes will all be amended to the sizes as mapped by Grasshopper.
- If you do already have paddocks on PastureBase and you don't want to keep those paddocks, you can `Exclude' all the existing paddocks and start afresh with the newly mapped paddocks that will upload from the Grasshopper. (To Exclude a paddock on PBI, go into Paddocks Tab, then Edit, Actions & Exclude Paddock)
- The Grasshopper app with the Blue icon is the one you need. There is another Grasshopper app with a green icon but that doesn't work with Pasturebase.
- On the Grasshopper app you need to make sure you have the correct details inputted in the 'settings' in order for uploading to PastureBase to work. Go to settings on the Grasshopper app. Then choose 'Farm'. On The next screen there are 3 things you need to get right.
- $\triangleright$  Select 'Share results with **PastureBase'**
- $\triangleright$  Input your Herd Number
- $\triangleright$  Type in your **own e-mail address** into either the email box or the email cc box.
- $\triangleright$  Press save at the bottom of this screen.
- The benefit of inputting your own e-mail address is that this means that a copy of the cover will always be sent to your e-mail inbox.
- You can do covers over the course of a day, so long as it is the same day but do not press upload until you have taken a cover for all the paddocks. It is best to upload a cover on the day you take it. If you have any difficulty uploading the cover – on the Grasshopper app, go to 'Server Sync' and then press 'Force Upload'. You will need internet / broadband / wi-fi for this to work.
- When you are doing your very first grass cover, make sure not to press upload until you have taken a cover for all the paddocks.
- **When you login to PastureBase you will see your cover. It will show as 'the latest** Grass Cover/Wedge is not complete – please click here to finish'. Click as requested and the cover will open. If all the graze dates etc are complete you just need to click 'save and move to wedge'. Alternatively, you may need to complete some graze and silage cut dates before moving to the wedge.

**NePasture** 

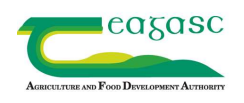

- If you already have been using the Grasshopper for a while and decide to map and upload a cover for an additional paddock or field, this will cause the entire cover to go into a holding area. Log into Pasturebase as normal. Click on 'Grass cover/wedge list' on the black menu. You will see a green button at the top of the screen 'Platemeter'. If you click on that button, it will enable you to open the cover and approve the new paddock and bring in the full grass cover. This is to prevent paddock duplication where there is a variation of names.
- When you upload a cover from the Grasshopper it will only come in to the live PastureBase site initially – www.pbi.ie [not the app.] When you bring up your Grass Wedge on live PastureBase, you can then sync it to the PastureBase app if you wish.
- PastureBase will look for a graze or silage cut date for any paddock that drops in cover by more than 200kg DM/ha since the previous grass walk. If there has been no event in the paddock since the last walk, it is possible to record a 'no event'.
- If you wish, you can fill in graze dates on the Grasshopper and they should feed through to PastureBase with the cover upload.

# General Points:

- The first exercise you must do with the Grasshopper is to measure/map all your paddocks.
- You need to input the Dry Matter % [DM%] you want to use on the day to the Grasshopper app. [Recent DM% for some of the research farms can be checked on the PastureBase login screen]. You should seek advice on this from the Grasshopper suppliers as they may recommend a consistent DM figure throughout the year.
- On your smartphone make sure the data is switched on before you use the Grasshopper app.
- It is possible for one farmer to have more than one farm set up on both PastureBase and Grasshopper. However, in this scenario, the Herd number must be altered slightly for each farm, to differentiate between them.
- There are a number of videos on using the Grasshopper located in the Help Centre on PBI and on the Grasshopper site.

# If you need assistance with any of the above contact the PastureBase PBI Helpdesk

### on 046-9200965 or e-mail: support@pbi.ie

### For technical queries on the Grasshopper itself contact the suppliers on 061-708423

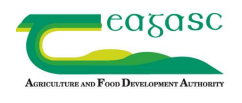

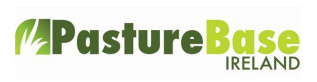